## **How to get a library card?**

In order to get a library card from the *Bibliothèques de Trois-Rivières*, you must go to one of our branches. You can consult the locations details and hours at this address: [http://www.v3r.net/activites-et-loisirs/bibliotheques/horaire-et-emplacement-des](http://www.v3r.net/activites-et-loisirs/bibliotheques/horaire-et-emplacement-des-bibliotheques)**[bibliotheques](http://www.v3r.net/activites-et-loisirs/bibliotheques/horaire-et-emplacement-des-bibliotheques)** 

You will need a valid photo ID with your name and date of birth such as health insurance card or passport as well as a proof of residence such as driver's license, an electricity, telephone or taxes bill, or a bank statement, which is addressed to your name and is less than 3 months old. Membership in Trois-Rivières libraries is free for residents of Trois-Rivières.

# **How to find english documents in the catalog?**

- 1. Go to the library catalog website at this address[: http://biblio.catalogue.v3r.net](http://biblio.catalogue.v3r.net/)
	- a. If you are on a cell phone or a tab, you will see a grey magnifying glass with a search box. Under it, click on **Site complet** (Complete website).
- 2. Go to the section **Recherche avancée** (Advanced search).
- 3. In the box **Limiter la recherche** (Search limits), check the box **Anglais**.
- 4. You can add many limits to your search. Just check the boxes you want.
- 5. When you are ready to start your search, click on **Chercher**.

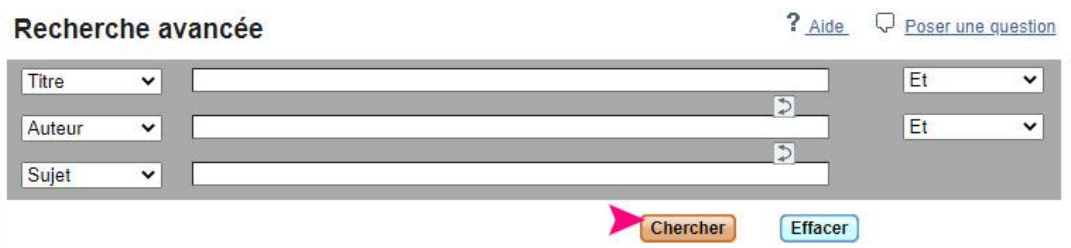

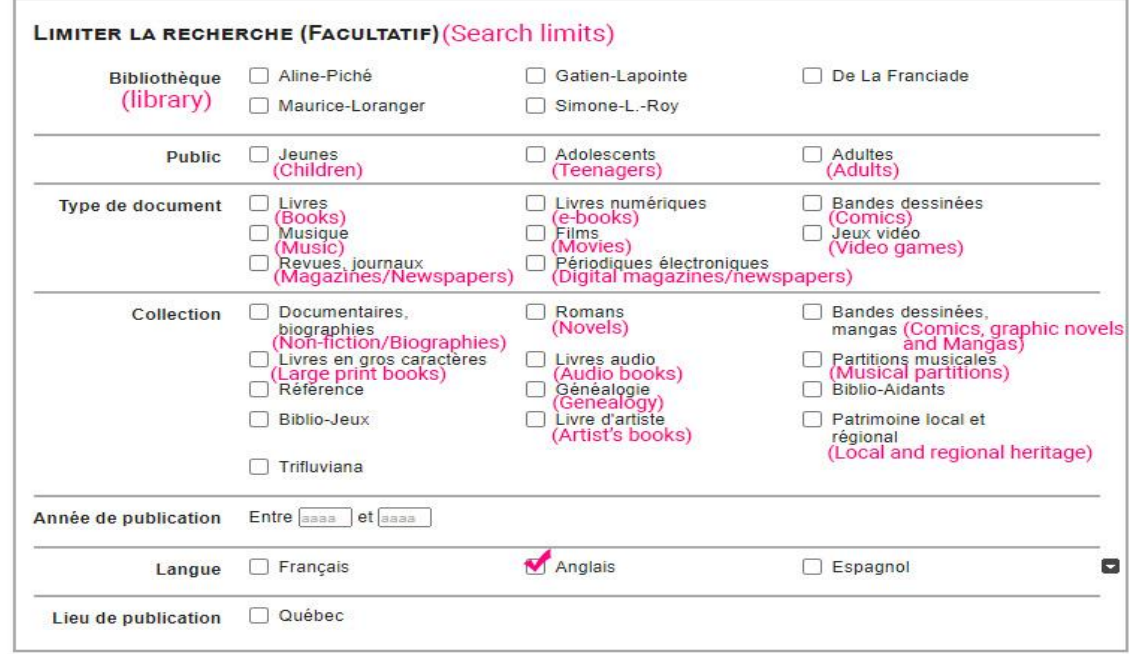

#### **Results and reservations:**

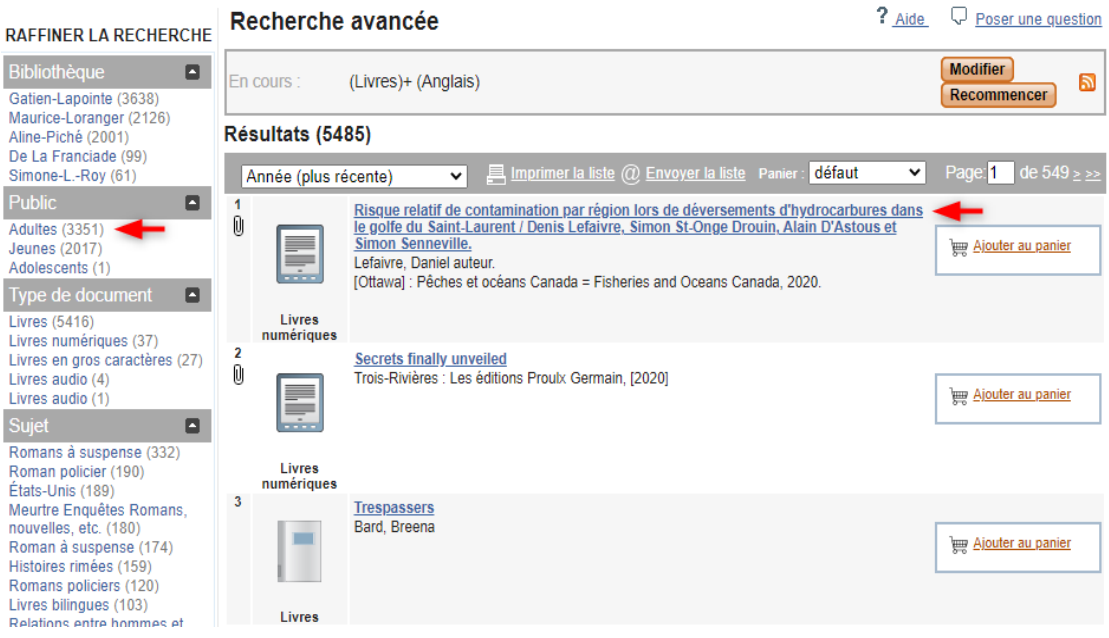

# **If you want to add more limits to your search:**

1. In the **Raffiner la recherche** section, click on the limits you want to add. For example, if you click on the « Adultes » limit, it will show you only the adults documents.

## **If you want to reserve a document:**

- 1. In the result page, click on the title that you want to reserve.
- 2. In the right box, click on « Réserver ».

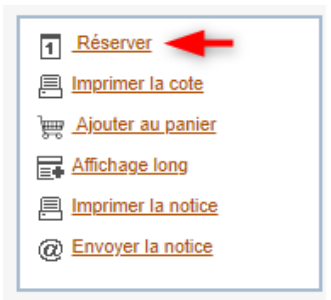

- 3. Enter your library card number and password.
- 4. Choose the branch where you want to receive your item and click on « Confirmer ».
- 5. On the next page, click on « Confirmer » to confirm that you really want your document at this branch.
- 6. You will receive a phone call or an email when the document will be available for you.